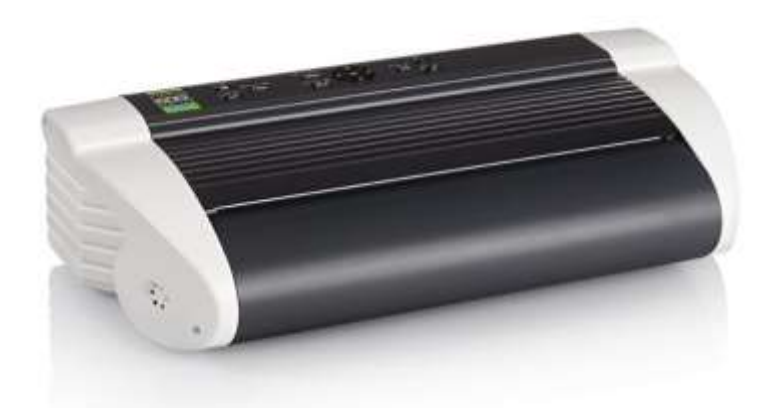

# Index Basic-D V5 - Getting Started

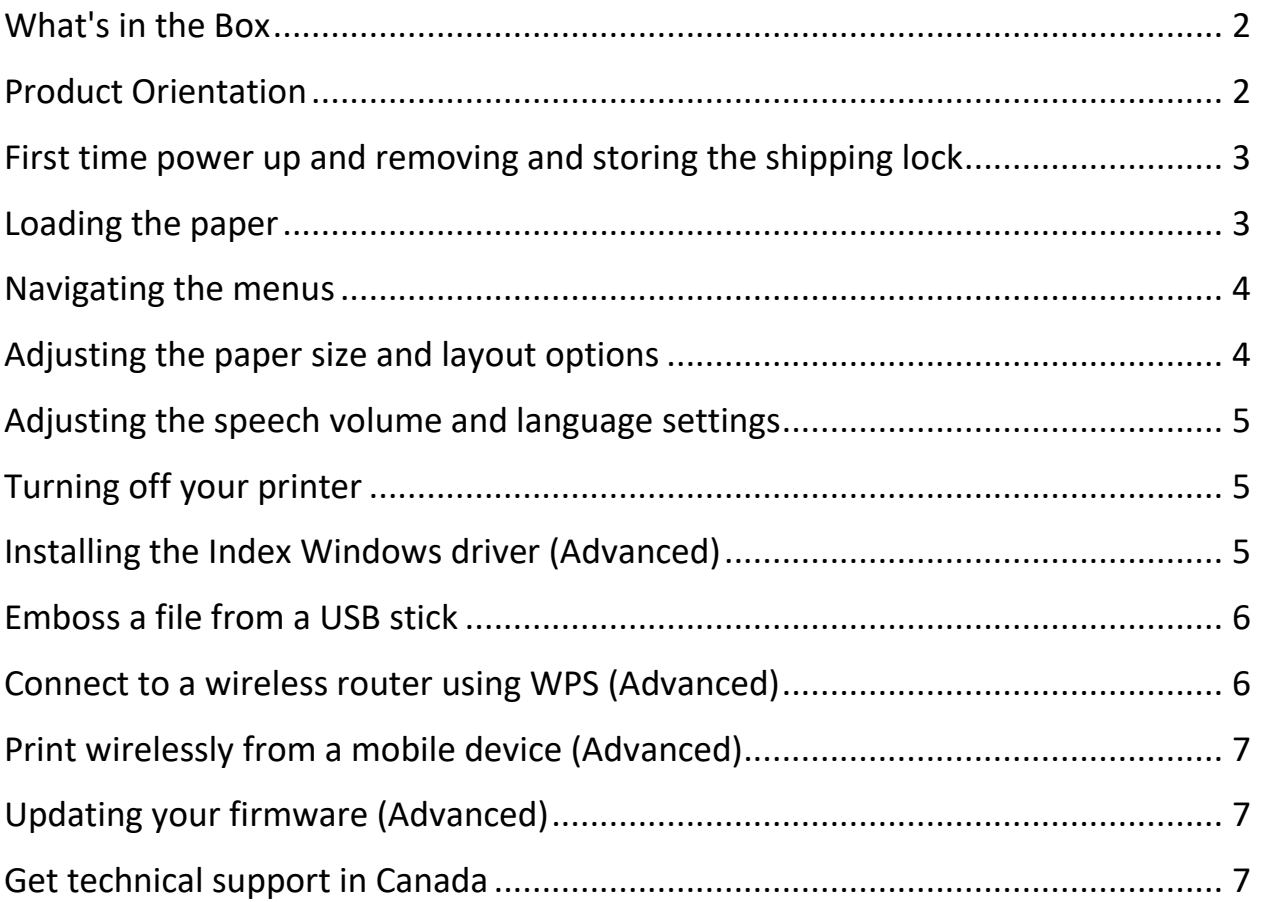

#### <span id="page-1-0"></span>**What's in the Box**

- 1. Index Basic-D Braille Printer
- 2. Accessories box containing the power supply, USB cable and a print manual
- 3. USB Stick containing drivers and manuals
- 4. Factory test print pages
- 5. Anti-moisture desiccant pack

**Note: Please retain the box and packaging. If the unit needs to be returned for service, it must be packages in its original packaging.** 

## <span id="page-1-1"></span>**Product Orientation**

#### **Back of unit**

Assuming you are facing the back of the unit: Starting in the centre you will find the round power supply connector. To the right of the power connection is the wireless antennae, followed by the USB port, the network port and finally the USB stick port. The ship lock hole is located to the right and above the USB stick port.

To the left of the power supply connection you will find 2 metal clips. These clips secure the shipping lock rod in place once removed so that you do not lose it. If you lose the rod, you will not be able to ship the unit for servicing in the future. (If lost, a replacement rod may be ordered.) We will cover the removal of the shipping lock later in this document.

## **Top of unit**

The top consists of 2 important areas, the control panel nearest to the back and the paper loading area nearest to the front of the unit. We will cover loading the paper later in this document however you may want to lift the flap to familiarize yourself with the area as well as remove any loose items such as the anti-moisture desiccant pack.

## **The control panel**

All items on the control panel are labelled in braille except for the centre navigation cluster located near the centre. The navigation cluster consists of an up, down, left and right arrow key as well as the OK button in the middle. These navigation keys will come in handy when navigating the menu system later.

#### **Buttons starting from the far left:**

On, Off, Feed, Menu, Help, Navigation Cluster, CHS, 1, 10. The unit's speaker is located at the far right of the control panel.

#### <span id="page-2-0"></span>**First time power up and removing and storing the shipping lock**

When you plug in the unit's power supply the unit will turn on automatically. This is normal. You will also hear fan noise upon boot up, this is also normal. The fan will stop eventually and only comes on when required.

The unit will start to speak and the ship lock removal wizard will prompt you to remove the ship lock from the unit. The ship lock is secured in a hole at the far right of the unit if you are facing the back. Rotate and remove the ship lock rod and press OK when prompted. Your unit will reset and should be ready for first use. Remember to snap the rod into the two clips on the back of the unit for safe storage.

#### <span id="page-2-1"></span>**Loading the paper**

- 1. Open the lid
- 2. Open the right and left tractors
- 3. Release the lock on the right tractor and adjust the position of the right tractor according to the paper width
- 4. Load paper and close the tractor lids
- 5. Stretch the paper by pulling the right tractor
- 6. Lock the right tractor

<span id="page-2-2"></span>To ensure that the paper is feeding nicely press Feed once or twice. This will feed the paper one page at a time. To return the paper back to the start position press Feed followed immediately by Off. Press Feed twice quickly to position the paper in the top of form position. (This step is optional since the unit will perform this step prior to each print job.)

# **Navigating the menus**

Press the Menu key. Press the down arrow key in the navigation cluster to move through the primary menu choices. They included: Print, Braille Layout, Communication, User Service and finally Protected Service.

To enter into any of these menu items press the right arrow key. To back out, press the left arrow key. The make a change, press the OK button. Press Menu to close the menu mode. You can also press the On button to cancel a menu operation.

## <span id="page-3-0"></span>**Adjusting the paper size and layout options**

Paper size options are located in the Braille Layout menu. This menu contains important pre-set settings. For example, selecting layout number 3 is ideal for those using 11.5 by 11 inch braille paper. Layout number 4 is ideal for 8.5 by 11 inch letter sized paper.

Let's try selecting layout 3 or 4.

- 1. Press Menu
- 2. Down arrow to Braille Layout
- 3. Press right arrow to enter the menu
- 4. The first item is Select Active Layout, press OK
- 5. Press Up arrow until you hear Select Layout 3 or 4
- 6. Press OK

Now your layout is saved and you should be ready to use your selected paper size. You can edit these pre-set layouts and create your own however layout 3 and 4 are generally the pre-sets used for standard braille paper sizes in North America.

**Tip: Press the Help button on its own while now in the menu mode. It will tell you all kinds of interesting things about your printer. Including the current layout settings and firmware release date.**

*UPDATE: Newer firmware releases allow you to change the paper layout more easily without making changes to the layout settings in the menu. Without pressing the Menu button, simply press the up/down arrows to cycle between your preset menu layouts.* 

#### <span id="page-4-0"></span>**Adjusting the speech volume and language settings**

You may want to increase or decrease the speech volume or adjust the speech synthesizer language. Speech feedback options may be found under the Communication menu option.

To increase the volume:

- 1. Press Menu
- 2. Down arrow to Communication
- 3. Right arrow
- 4. Press down arrow until you hear Speech Feedback
- 5. Press Right arrow
- 6. Press OK on Speech Volume
- 7. Press Up or Down arrow to select your volume level and press OK.

You should now be getting the hang of navigating the menus. Don't be afraid to explore. If you mess up and want to cancel the menu operation press the ON button.

#### <span id="page-4-1"></span>**Turning off your Printer**

When not embossing, your printer is in a low power state so you may decide to leave your printer on all day long. However, you can turn if off completely by holding down the Off button for 3 to 4 seconds.

## <span id="page-4-2"></span>**Installing the Index Windows driver (Advanced)**

<span id="page-4-3"></span>It is very important that you install the Windows driver before pugging in your printer. Otherwise, Windows will attempt to install its own driver and it will need to be removed before the printer will be recognised properly. The driver installer is located on the USB stick included with your printer and is also available for download from [www.IndexBraille.com.](http://www.indexbraille.com/) If you require assistance with the installation of your Basic-D, we strongly recommend contacting us for help. See contact details at the end of this document.

#### **Emboss a file from a USB stick**

Your Basic-D V5 is equipped with a USB drive port capable of printing MS-Word, PDF and TXT files directly from a USB stick.

- 1. Press Menu
- 2. Down arrow to Print and select it by pressing right arrow
- 3. Down arrow to Print from USB Memory
- 4. Press OK
- 5. Use up and down then OK to print a file

#### <span id="page-5-0"></span>**Connect to a wireless router using WPS (Advanced)**

All modern wireless routers are equipped a WPS button. This enabled easy connection of WPS enabled devices to your wireless network. But first we need to ensure that the Wi-Fi is enabled on your printer.

- 1. Press Menu
- 1. Down arrow to Communication and press right arrow
- 2. Down arrow to Wi-Fi Network and press right arrow
- 3. Select Wi-Fi Not Active and press OK
- 4. Press Down to select WiFi Active and press OK

#### **To start the WiFi Protected Setup (WPS):**

- 1. Press the WPS button on your router. Some routers require you to hold down the button for 3 to 5 seconds. (Please refer to your router's manual)
- <span id="page-5-1"></span>2. Within 2 minutes, go back to the Wi-Fi Network menu and select Start WiFi Protected Setup. If successful, you should be able to obtain an IP address from your printer. Press the Help button followed the 10 button to find out the name of the router you connected to as well as the IP address your printer was assigned. If your IP address is 0.0.0.0 the process was not successful.

## **Print wirelessly from a mobile device (Advanced)**

Printing from your wireless device involves using your device's web browser to log into your printer and interacting with the web interface to send a file. This requires that both devices are part of the same network.

- 1. To get started, press Help followed by 10 to get your printer's IP address.
- 2. Open your mobile device's web browser and enter the IP address into the address bar of your web browser. This is typically where you enter in the URL of a web site but in this case we enter in the IP address of your printer. For example: 192.168.0.193.
- 3. You may now explore the printer's web interface and send a file to the unit from here as well as monitor the status of your printer. Please note that this web interface may change slightly with firmware upgrades. Index is adding features on a regular basis.

# <span id="page-6-0"></span>**Updating your firmware (Advanced)**

Updating your firmware easily requires that your printer is connected to the internet by either a wired or wireless connection. Alternatively, you may also download updates from the Index web site and update the firmware using a USB stick.

- 1. Press Menu
- 1. Down arrow to User Service and press right arrow
- 2. Down arrow to Firmware update and press right arrow
- 3. Select either Update from Internet or down arrow to Update from USB and press OK.

## <span id="page-6-1"></span>**Get technical support in Canada**

Frontier Computing is the Master Distributor for Index Braille in Canada: Canadian Technical Support by phone: 1-888-269-8180 Other ways for contact Frontier Computing: [www.frontiercomputing.ca](http://www.frontiercomputing.ca/)

Download drivers and other support materials directly from Index: [www.indexbraille.com](http://www.indexbraille.com/)

## NOTES: